**Debugging parallel code on distributed systems Tutorial** 

> Sergey Mashchenko **SHARCNET** McMaster University

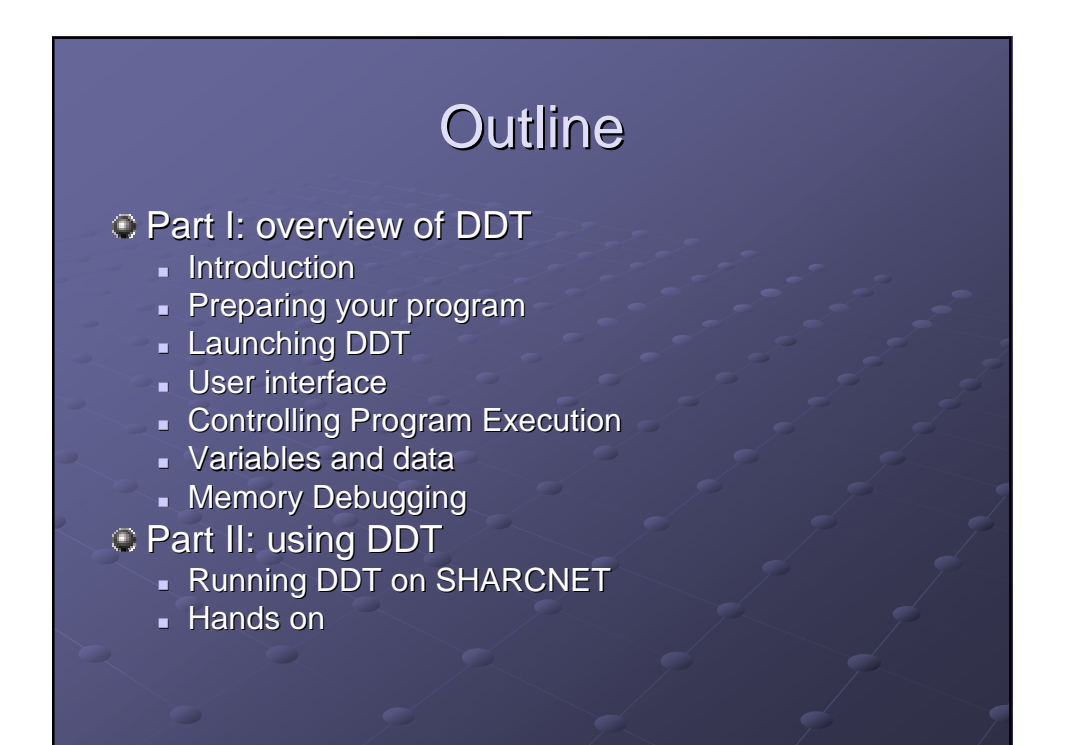

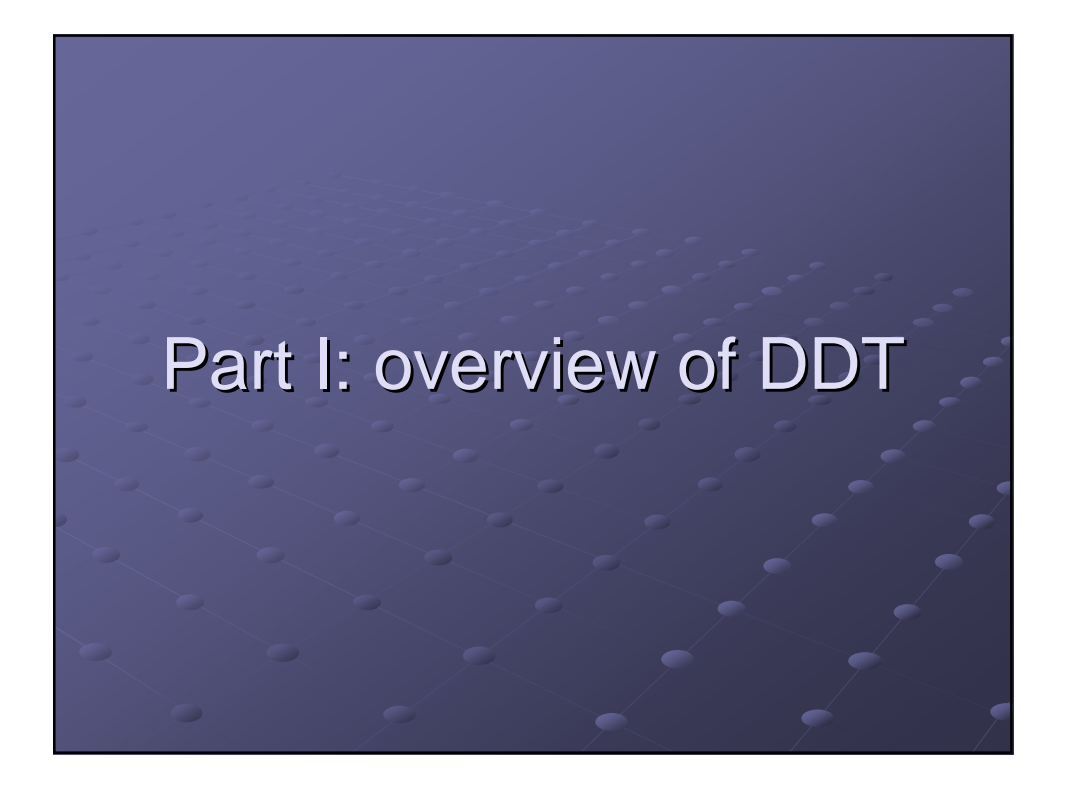

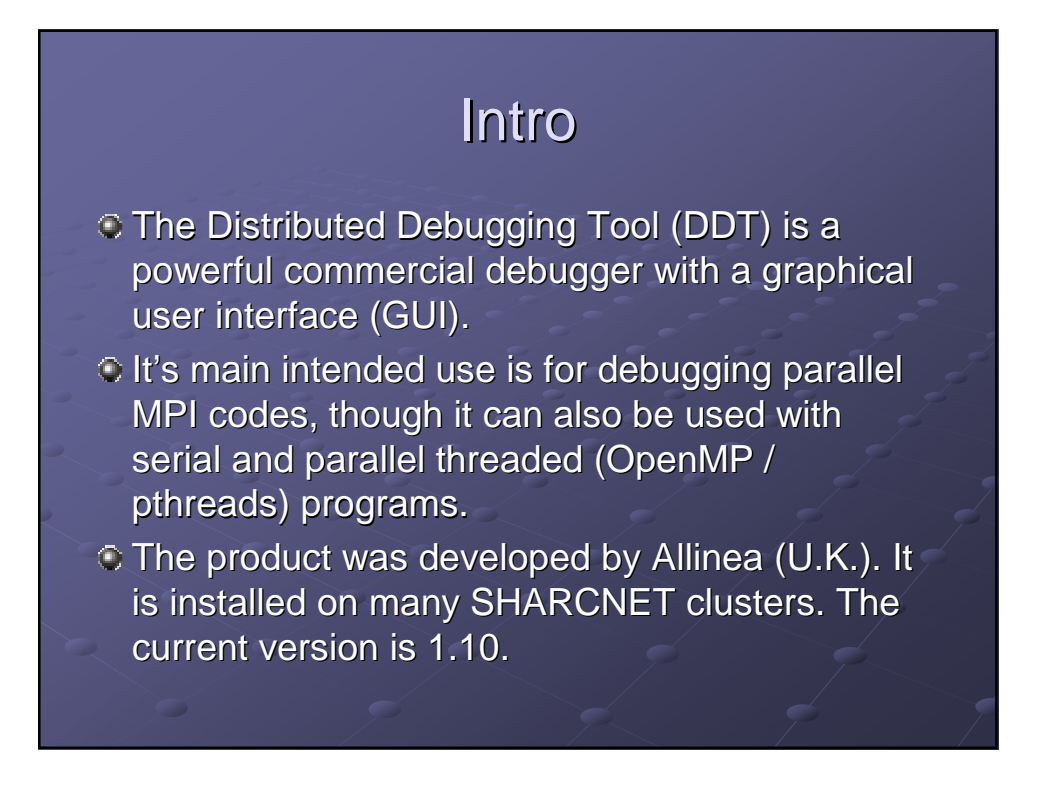

# Intro (2)

DDT supports C, C++, and Fortran 77 / 90 / 95 / 2003.

Detailed documentation (the Beginner's guides for C and Fortran, and the Advanced User Guide) is available as PDF files on clusters where DDT is installed (currently these are requin, dolphin, megaladon, and bruce), in

**/opt/sharcnet/ddt/current/doc**

### Preparing your program

The code has to be compiled with the switch **–g**, which tells the compiler to generate symbolic information required by any debugger. Normally, all optimizations have to be turned off. For example,

**>g77 –g –o program program.f**

**>mpicc –g –o code code.c**

# Launching DDT

Simply type

**>ddt program [optional arguments]**

After a couple of seconds, you will be presented with the following window:

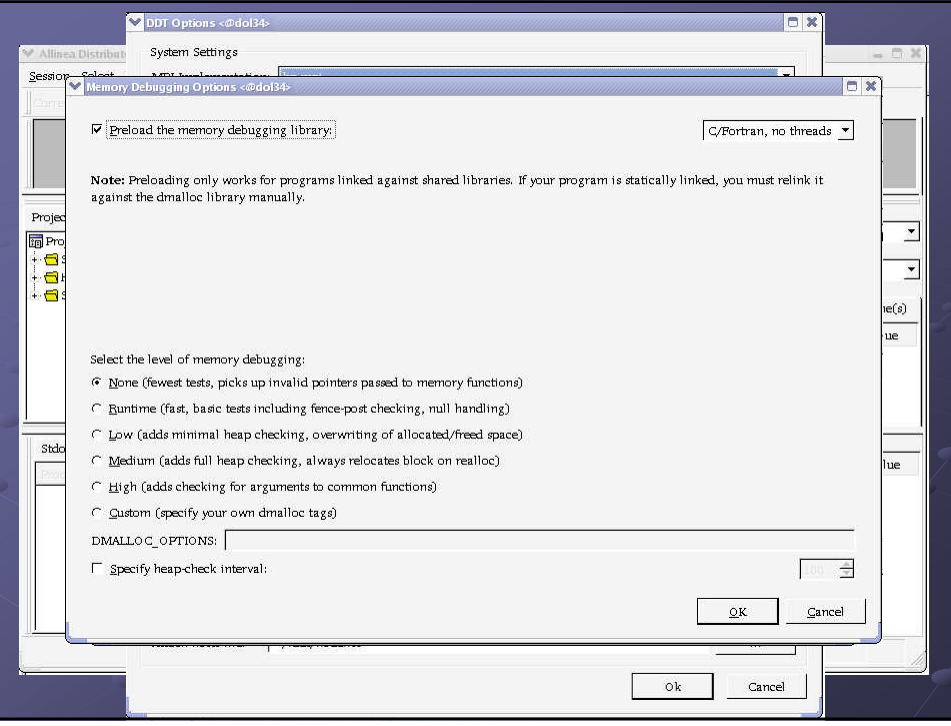

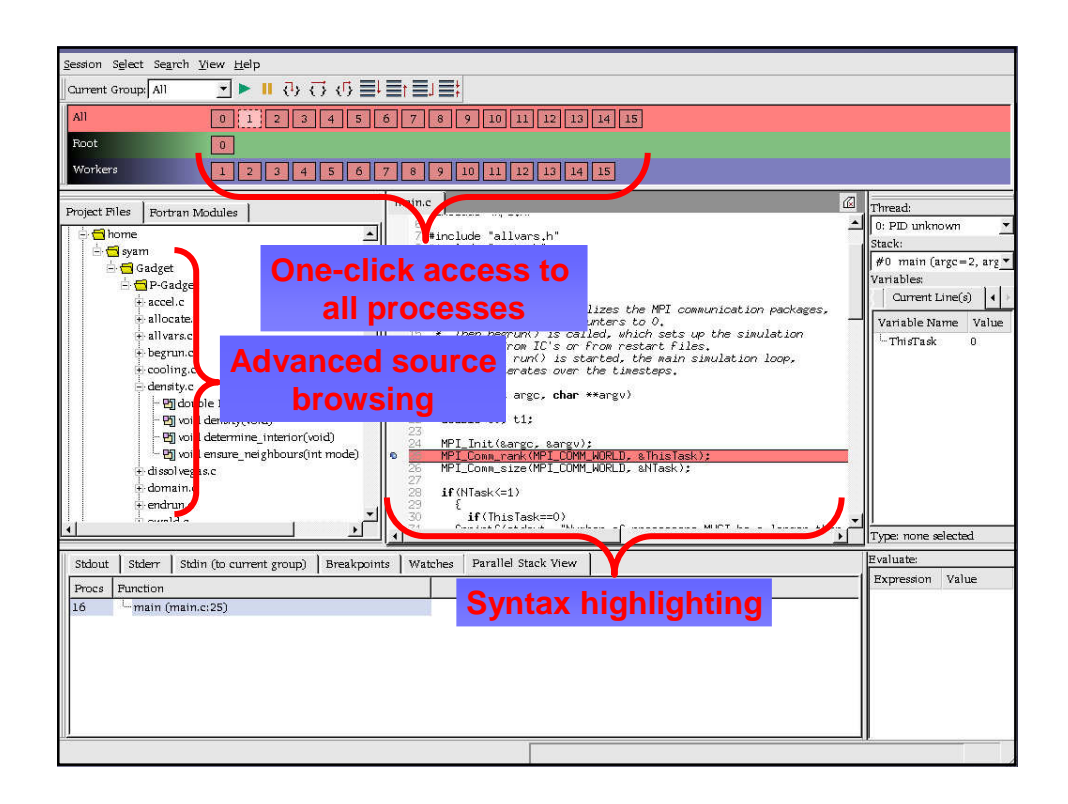

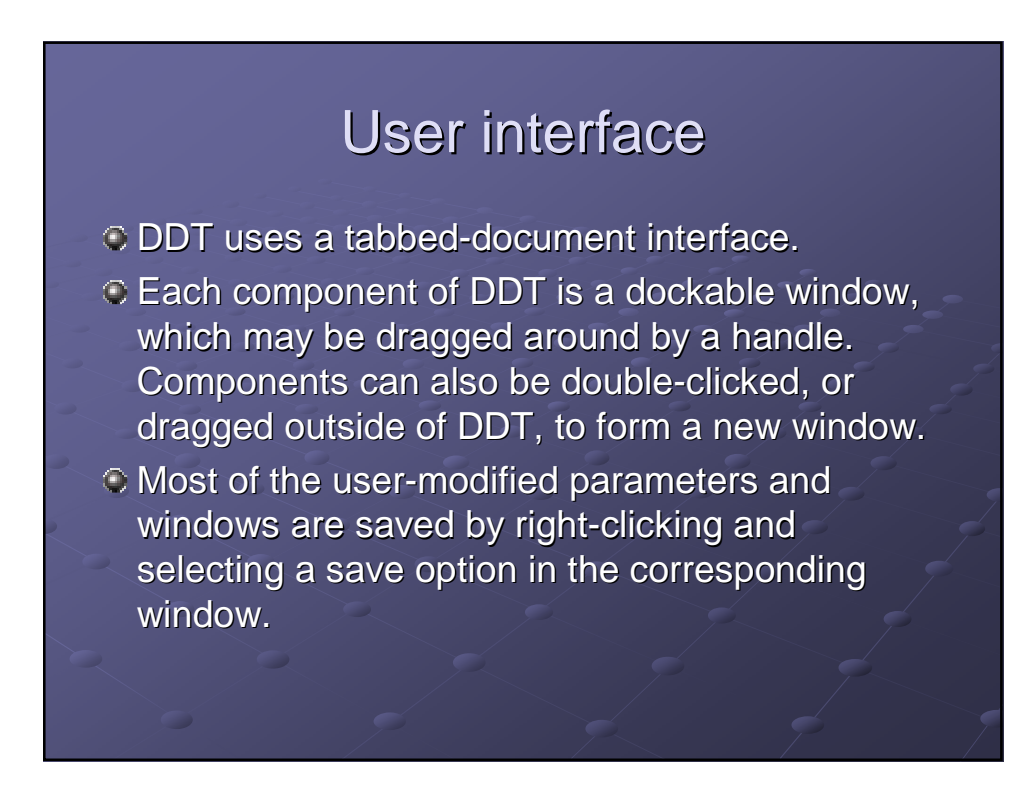

## User interface (2)

- DDT also has the ability to load and save all these options concurrently to minimize the inconvenience in restarting sessions. Saving the session stores such things as process groups, the contents of the Evaluate window and more.
- When DDT begins a session, source code is automatically found from the information compiled in the executable.

### User interface (3)

The `Find` and `Find In Files` dialogs are found from the `Search` menu. The `Find` dialog will find occurrences of an expression in the currently visible source file. The `Find In Files` dialog searches all source and header files associated with your program and lists the matches in a result box. Click on a match to display the file in the main Source Code window and highlight the matching line.

## User interface (4)

 $\circ$  DDT has a jump to line function which enables the user to go directly to a line of code (in the `Search` menu, or **Ctrl-G**).

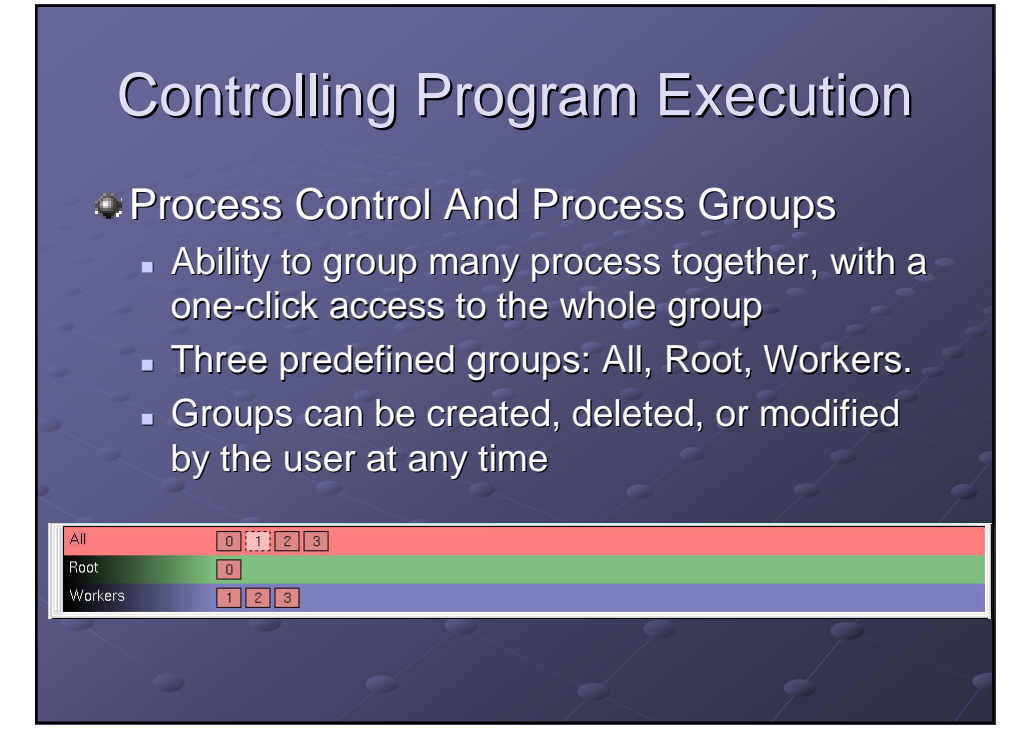

### Controlling Program Execution (2)

Starting, Stopping And Restarting A Program

**Session Control dialog** 

#### **Stepping Through A Program**

 Play/Continue, Pause, Step Into, Step Over, Step **Out** 

#### **Setting Breakpoints**

- All breakpoints are listed under the breakpoints tab.
- You can suspend, delete, load or save breakpoints.

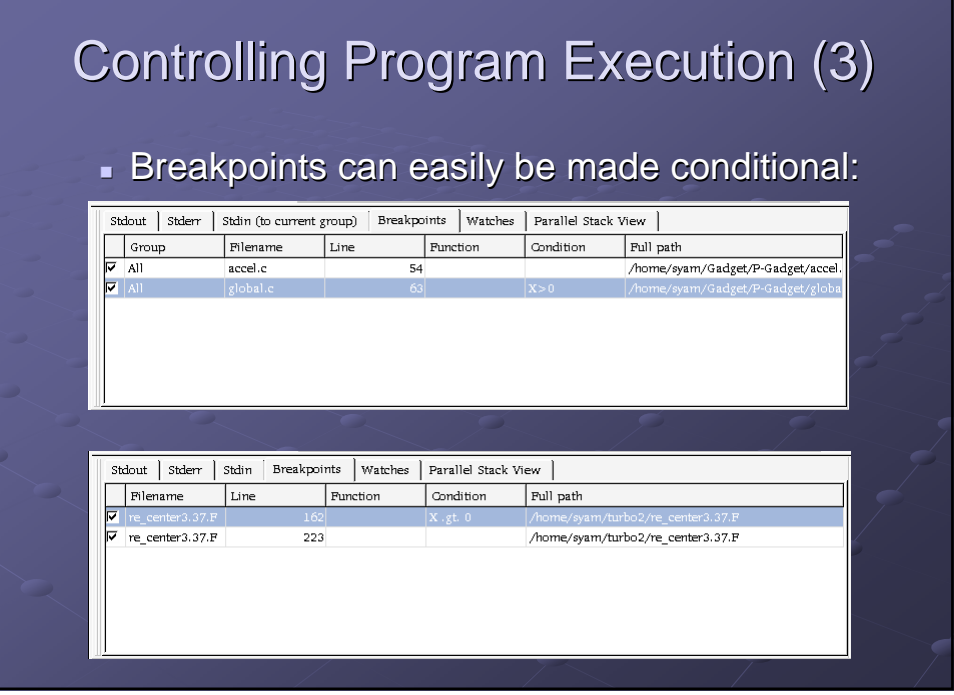

## Controlling Program Execution (4)

#### Synchronizing Processes

- . "Run to here" command (right mouse click)
- *Setting A Watch*

Working with stacks

- **Examining**
- Aligning

### Controlling Program Execution (5)

#### Viewing Stacks in Parallel

- Parallel Stack View tab.
- **Shows a tree of functions, merged from every** process in the group
- Click on any branch to see its location in the Source Code viewer
- Hover the mouse to see the list of the process ranks at this location in the code
- Can automatically gather the processes at a function together in a new group

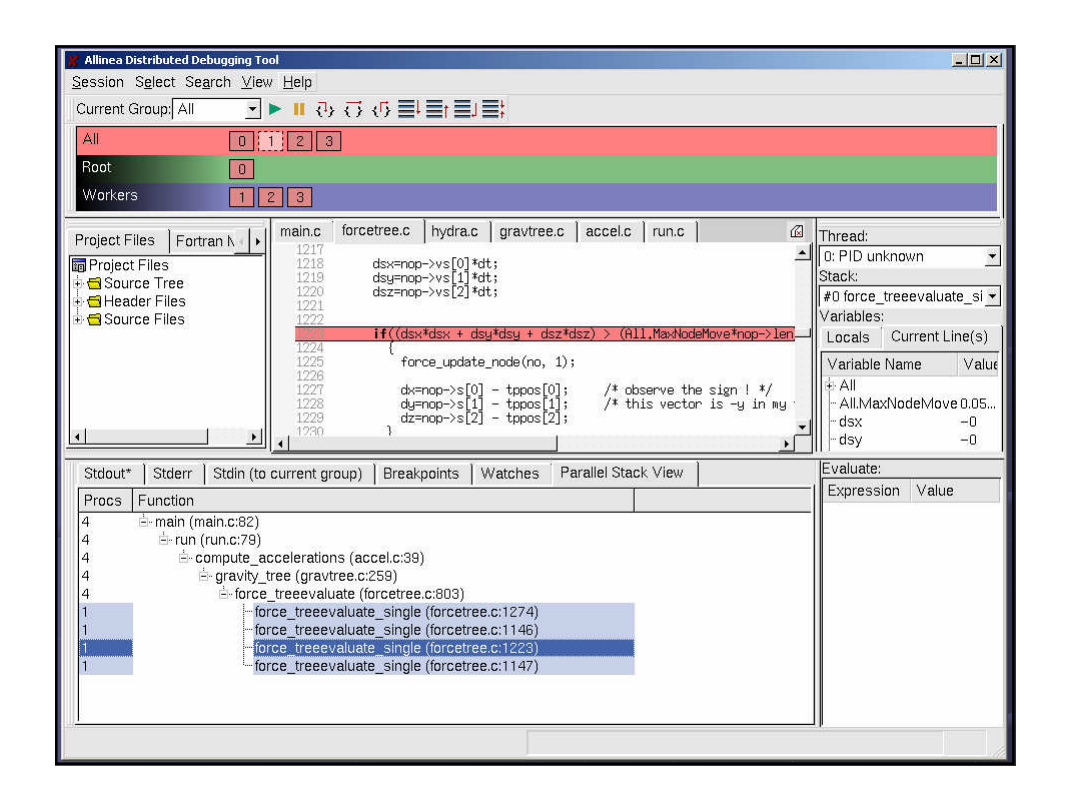

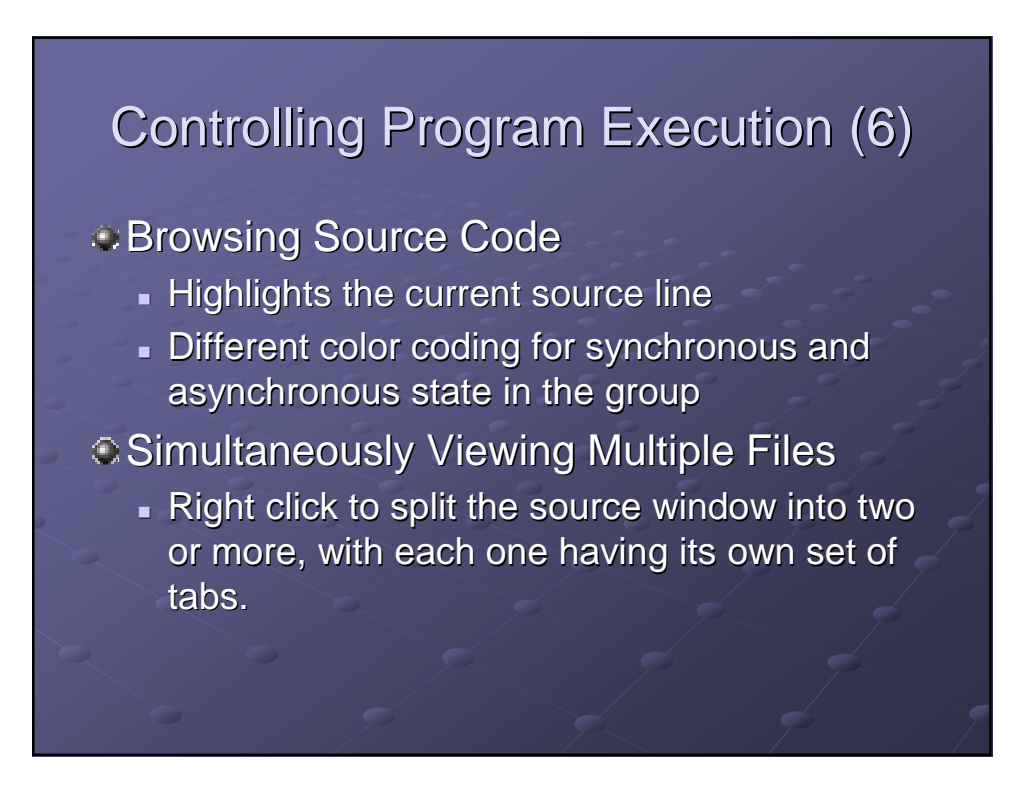

### Controlling Program Execution (7)

Signal Handling: will stop on the following signals:

- SIGSEGV (segmentation fault)
- SIGFPE (Floating Point Exception)
- SIGPIPE (Broken Pipe)
- SIGILL (Illegal Instruction)

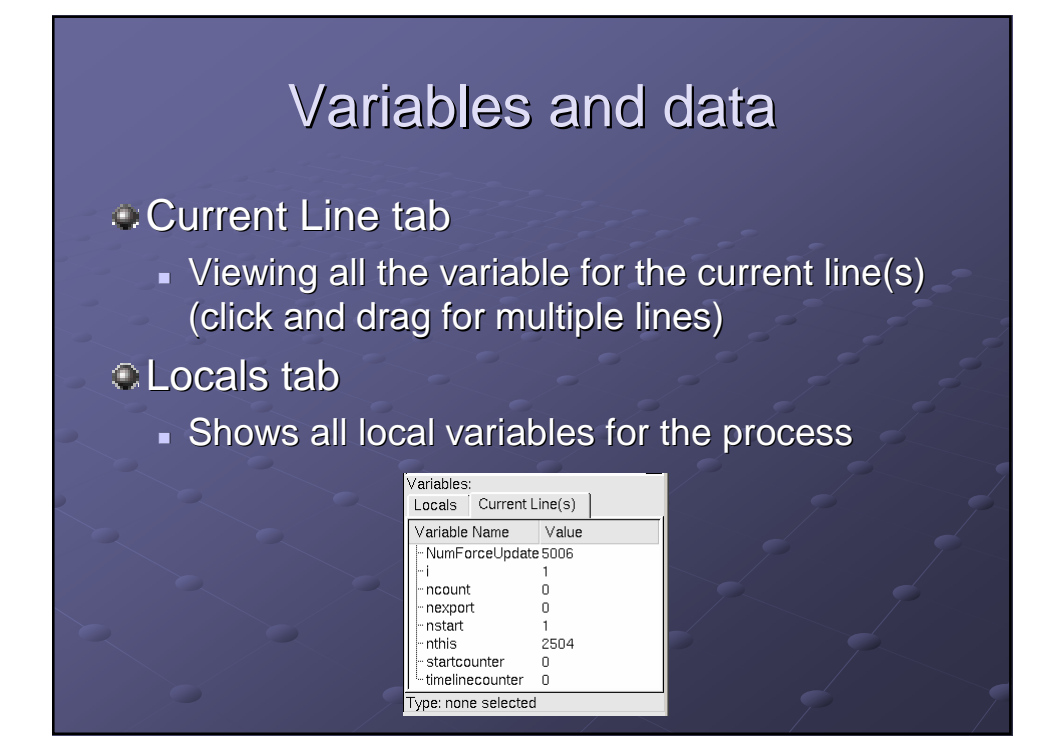

## Variables and data (2)

#### Evaluate window

- **Can be used to view values for arbitrary** expressions and global variables
- **Support for Fortran modules** 
	- Fortran Modules tab in the Project Navigator window

#### Changing Data Values

Right-click and select "edit value"

### Variables and data (3)

#### Examining Pointers

- Drag a pointer into the Evaluate window
- Can be viewed as Vector, Reference, or Dereference (right-click to choose).

#### Multi-Dimensional Arrays

- Can be viewed in the Variable View
- Multi-Dimensional Array viewer visualization
	- of a 2-D slice of an array using OpenGL

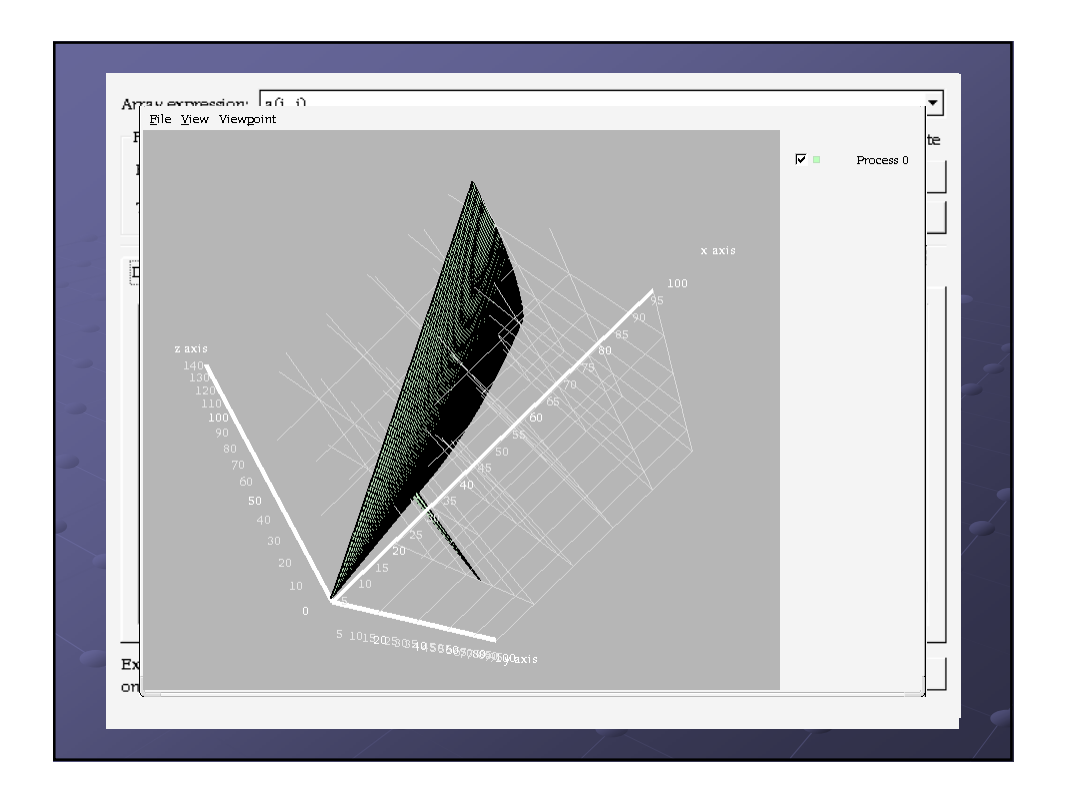

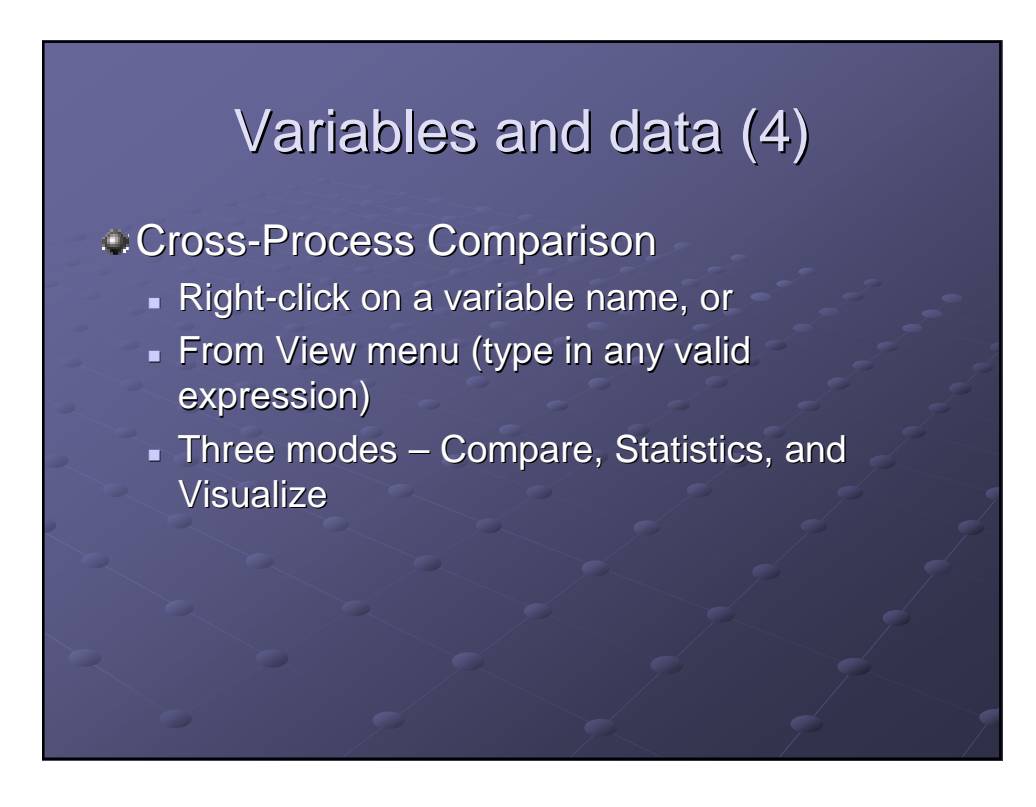

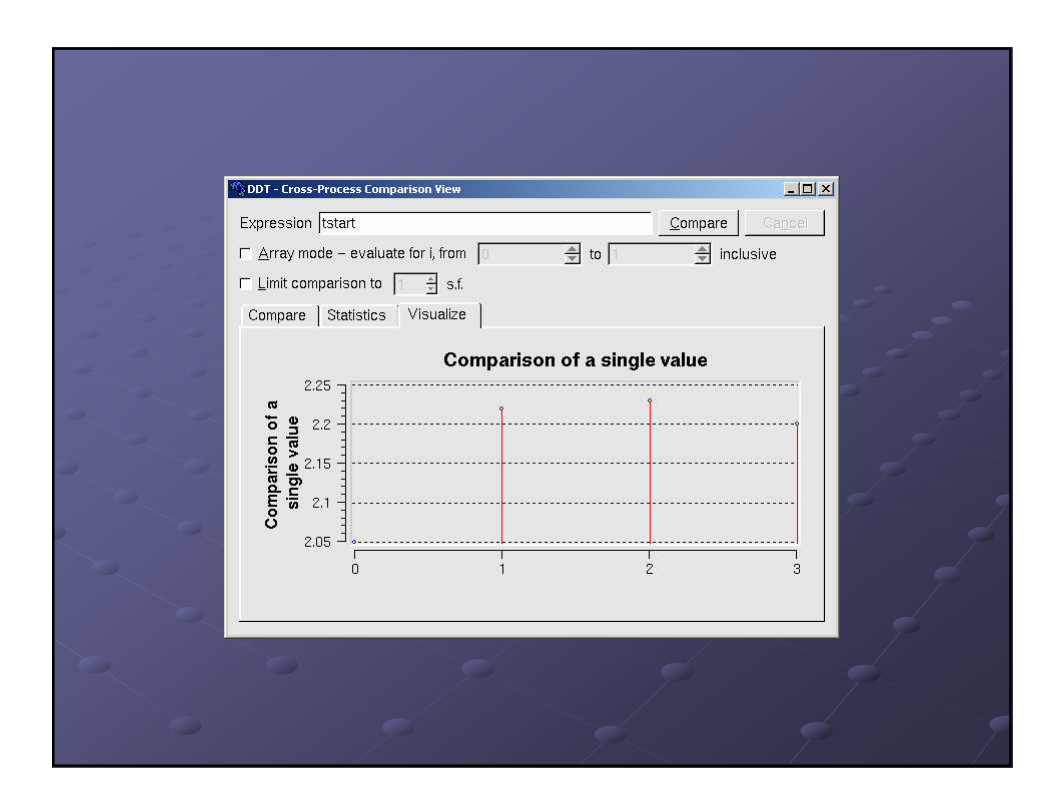

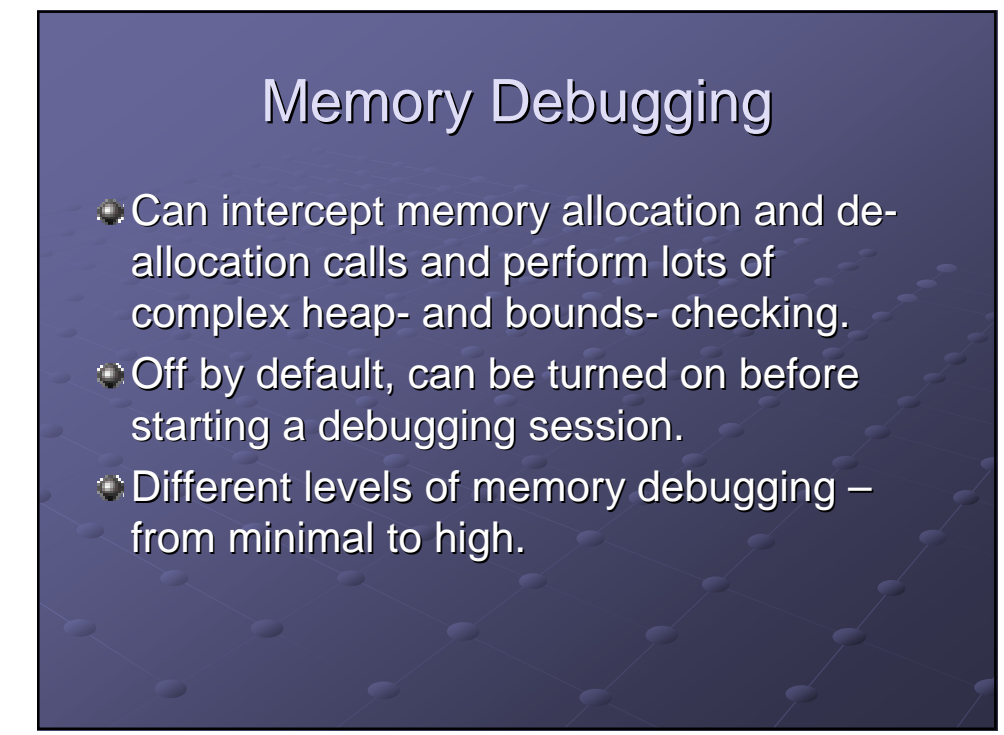

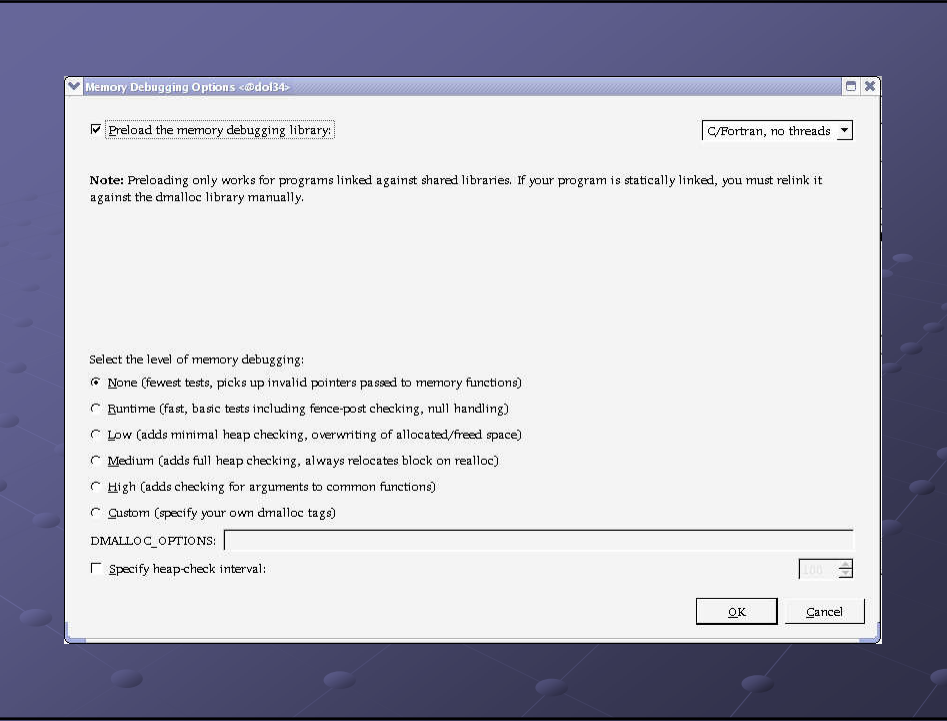

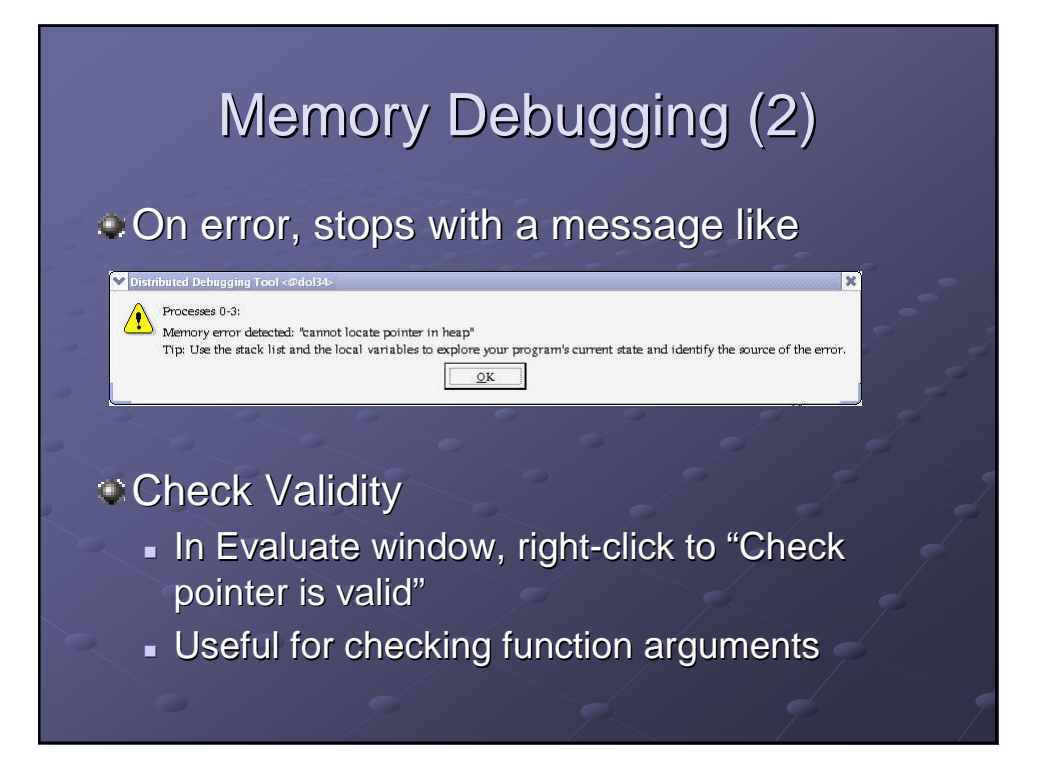

# Memory Debugging (3)

### Detecting memory leaks

- 'View->Current Memory Usage' window
- **Shows current memory usage across** processes in the group
- **Click on a color bar to get allocation details**
- For more details, choose 'Table View'

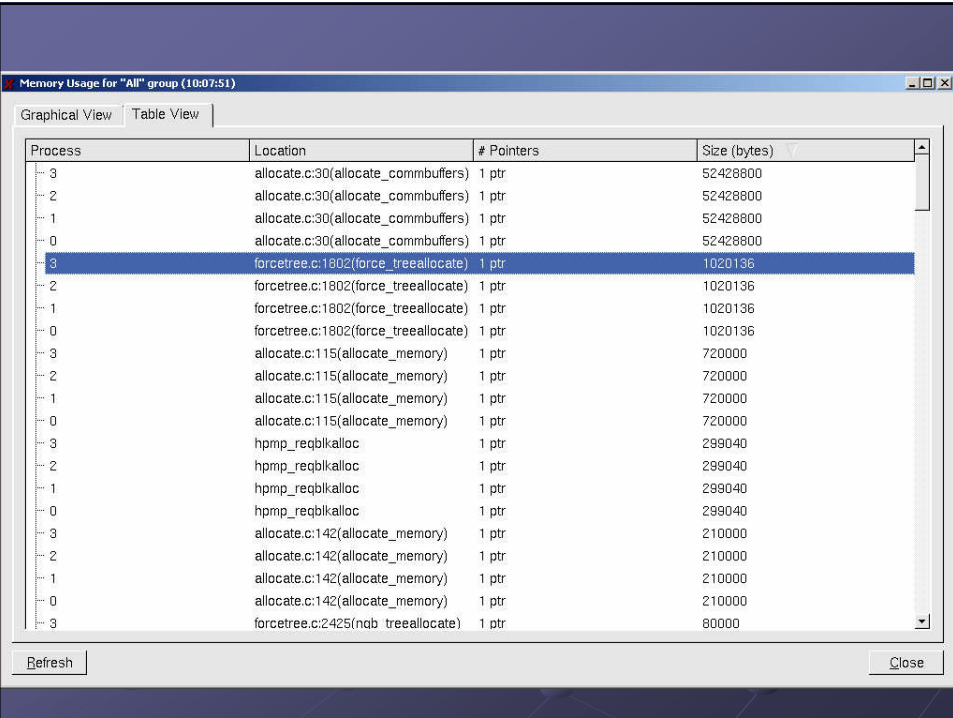

# Memory Debugging (4)

### **Memory Statistics**

Menu option 'View->Memory Statistics'

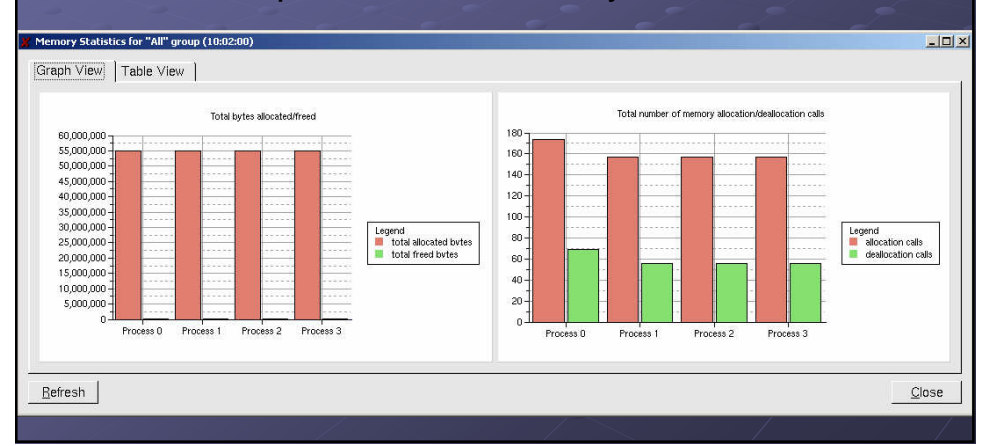

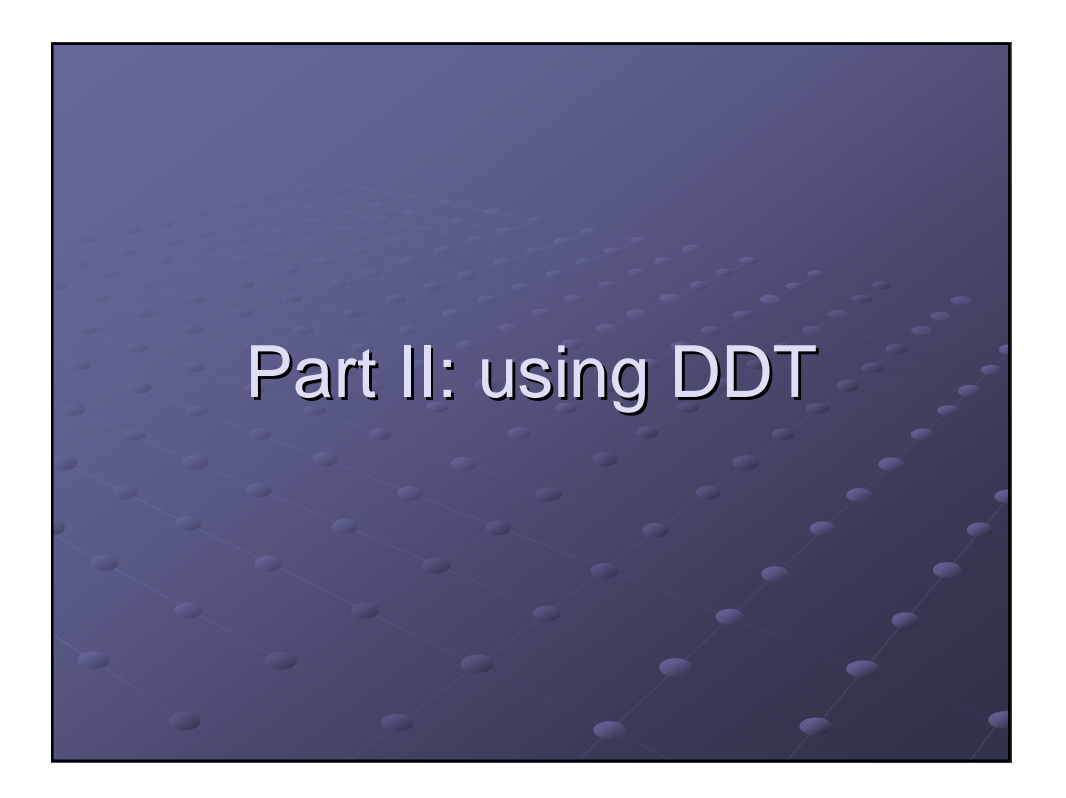

## Running DDT on SHARCNET

- The environment has to be set properly to run X-windows (graphical) applications on our clusters.
	- Microsoft Windows: X-win32 (commercial program), or cygwin (not easy to set up)
	- Linux / Unix: add "ForwardX11 yes" in **/etc/ssh/ssh\_config**, or **~/.ssh/config**
	- To test, ssh to a cluster and type xterm

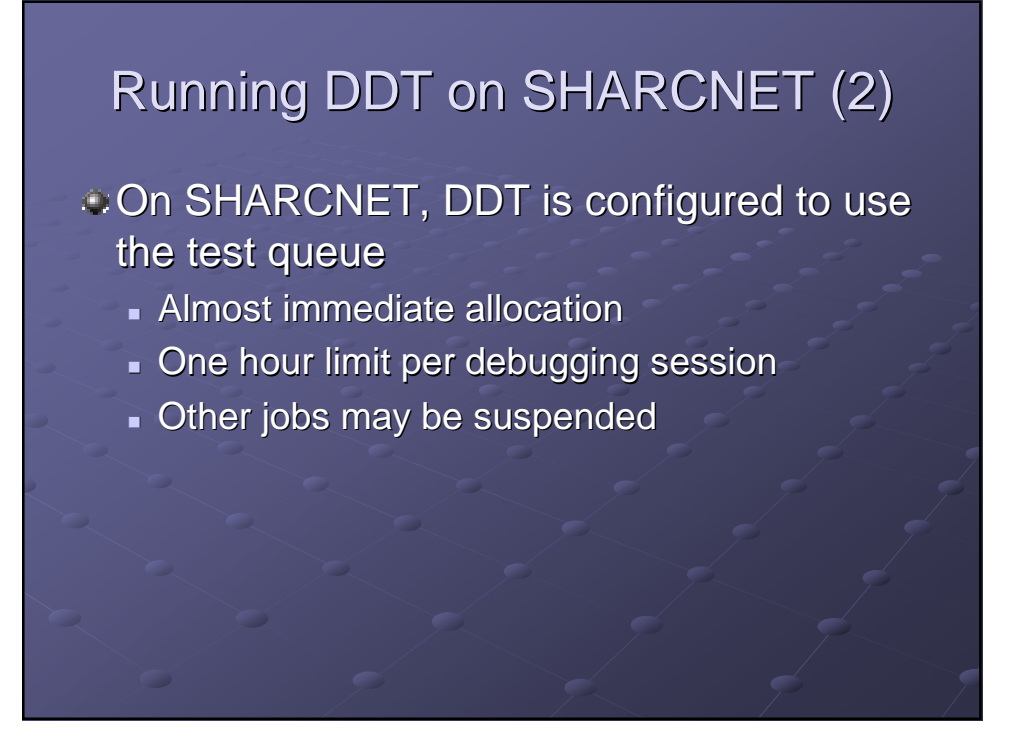

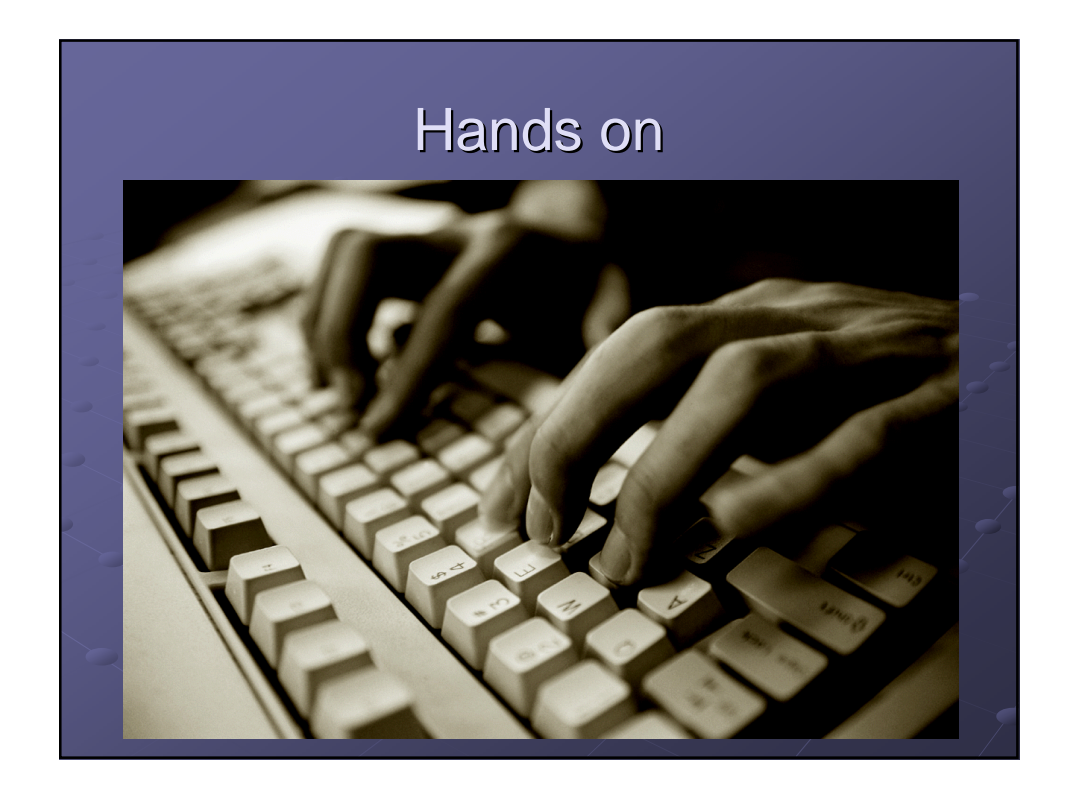